# **User Stories**

# **Outline:**

## **1. Clinic Manager:**

- **1.1. Appointment Types: (Name,Length)** 1.1.1. Add\Edit\Delete appointment type.
- *1.2. Resource Scheduling (Location,Person,Appointment Type, Start time, End time)*
	- *1.2.1. Add resource. (Add Appointment Block)*
	- *1.2.2. Edit\Delete resource.*

## 2. **Receptionist**:

## **2.1. Create Appointment**

## **2.2. Queue Management**

- 2.2.1. Check-In
- 2.2.2. Edit Appointment
- 2.2.3. Transfer
- 2.2.4. End Visit

#### **2.3. Add Walk-In Appointment.**

## 3. **Clinician**:

# **3.1. Queue Management**

- 3.1.1. Start Consultation
- 3.1.2. Transfer
- 3.1.3. End Visit

# **Terms:**

- 1) **Appointment Block (Resource)** Represents a time when a resource is available for booking. A resource could be defined as a doctor **(user)** or a location. In our implementation, an appointment block represents a time interval in which a specific clinician gives different types of care in a specific location.
- 2) **Time Slot** A single entry in the Appointment Block which represents a specific/atomic time interval in which appointments can be made.
	- An appointment block can contain a several time slots in different lengths.
	- The appointments within can also have different lengths.
- **3) Appointment:** a future time within a time slot when a patient is scheduled to utilize a resource.
- **4) Appointment Status:**
	- Scheduled: A future appointment.
	- Waiting: The patient for this appointment arrived to the clinic.
	- Cancelled by the patient: The patient cancelled the appointment.
	- Cancelled by the clinic: The appointment was cancelled by the clinic.
	- In-Consultation: The appointment is currently taking place.
	- Waiting for <doctor>: The patient was transferred to a different doctor.

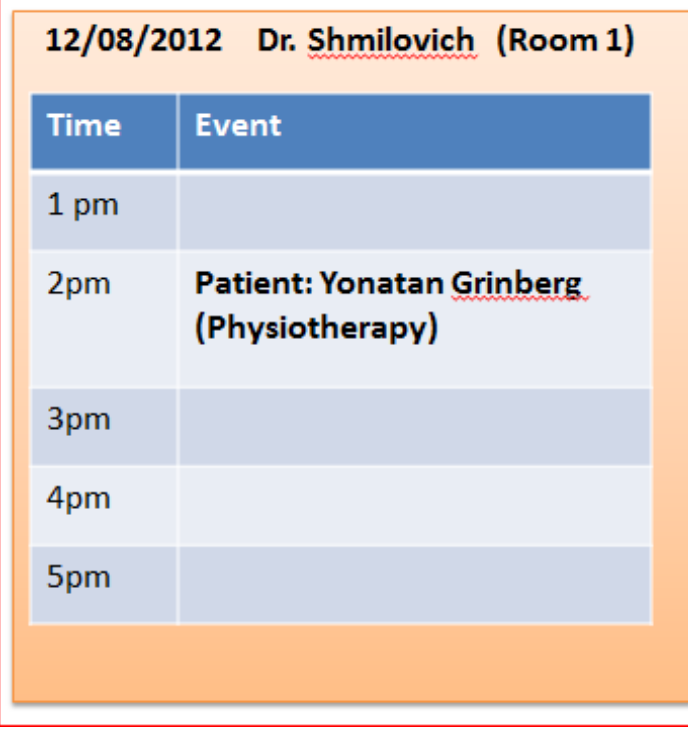

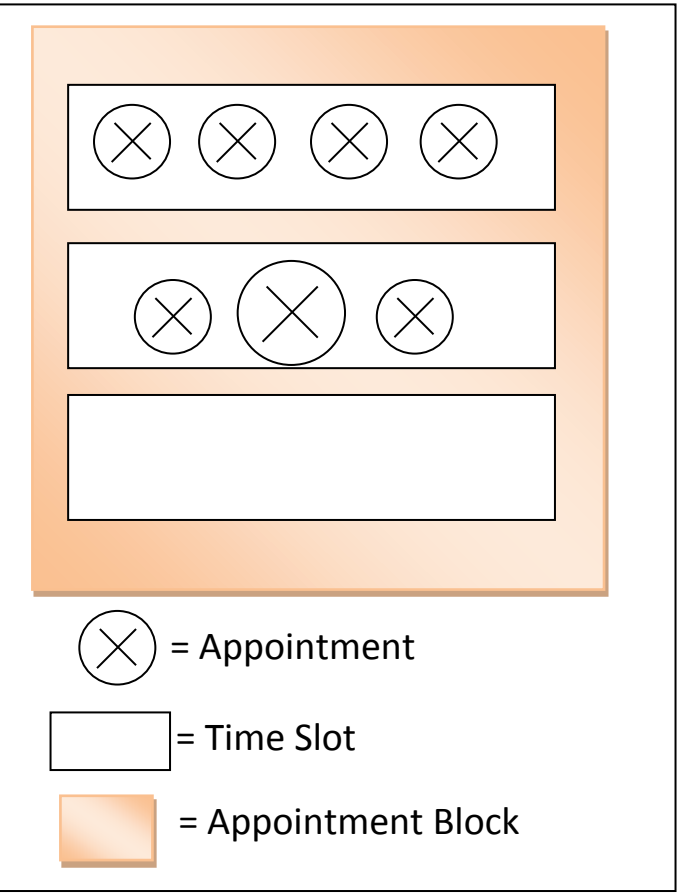

# **User Stories:**

# **Clinic Manager:**

#### **1. Appointment Types: (Name,Length)**

- 1.1. Add/Edit/Delete appointment type.
	- Create a page that shows all different appointment types
		- o The information should be displayed similar to the balsamiq mockup
		- o This page should be a link from the OpenMRS Administration page for this module
		- o The functionality of the add/edit/delete buttons is as follows:
			- Add button:
				- Popup the balsamiq mockup
			- **Edit button** 
				- Same balsamig mockup with the values pre-defined
			- Delete button
				- Remove the selected appointment types.
		- *We might decide to use a prediction algorithm in order to suggest appointment duration based on this appointment type history.*

#### **2. Resource Scheduling (Location,Person,Appointment Type, Start time, End time)**

- **2.1.** Create a page that displays the appointment blocks for a single day and location
	- 2.1.1.Refer to the balsamiq mockup for guidance
	- 2.1.2.There should be buttons to move forward and back one day or select the day using a calendar widget
	- 2.1.3.The location drop-down will allow the user to select a parent location based on the OpenMRS location hierarchy. All appoint blocks for the child locations should be shown in the table.
	- **2.1.4.** The button for Add resource should display a window/popup/page that allows the user to define an appointment block, see balsamiq mockup
	- **2.1.5.** The edit button will be the same as the add button with defaults predefined.
		- **2.1.5.1.** If the system detects that an appointment is scheduled during the block that was changed:
			- **2.1.5.1.1.** Those appointments should be canceled.
			- **2.1.5.1.2.** The user should be notified which appointments were canceled, the name of the patient, and the patient's telephone number
			- **2.1.5.1.3.** The report should also contain suggestions for rescheduling times for these patients.
	- **2.1.6.** The delete button will allow appointment blocks that are selected to be removed, see behavior for "edit button" **(2.1.5.1.x)**

#### **Receptionist**:

#### **3. Create Appointment**

Create a page that allows scheduling a new meeting, the functionality will be as follows:

- 3.1. Look up the patient using search, select an appointment type (Optionally: select a clinician and a date range for the meeting).
- 3.2. Afterwards, pressing the "Find Next Appointment Time" will present a list of available dates for the appointment, based on the constraints defined.
- 3.3. Select a suitable date and click "Save" to confirm selection.
- 3.4. This page should allow the user to input some comments before saving.

#### **4. Queue Management**

Create a page that allows viewing and updating of scheduled appointments in a selected date, in a specific location.

4.1. This page should contain a "tab controller" (see balsamiq) that allows switching between different queues, and viewing on each queue the list of scheduled appointments for the selected day.

Each row that represents a scheduled appointment should contain: Time/Time Slot, Name of the patient and the current status of the appointment.

- 4.2. This page should allow changing the selected date and location.
- 4.3. This page should include a button that allows scheduling a new appointment (See Section 3), and a Walk-In appointment (See Section 5)
- 4.4. This page should include several buttons that allows changing the appointment status, clicking on each of the buttons will open the relevant dialog.
	- Optionally: more generalized one button "change status", this way we'll allow adding more appointment statuses without changing the UI.

#### **5. Add Walk-In Appointment.**

Create a page that allows creating an appointment for a patient that didn't scheduled an appointment.

This page is similar to create appointment (See Section 3), the difference is that instead of suggesting dates we will add this appointment within a time slot that has free space.

#### **Clinician**:

#### **6. Queue Management**

Similarly to Section 4, without the ability to change location.

# **EER Diagram:**

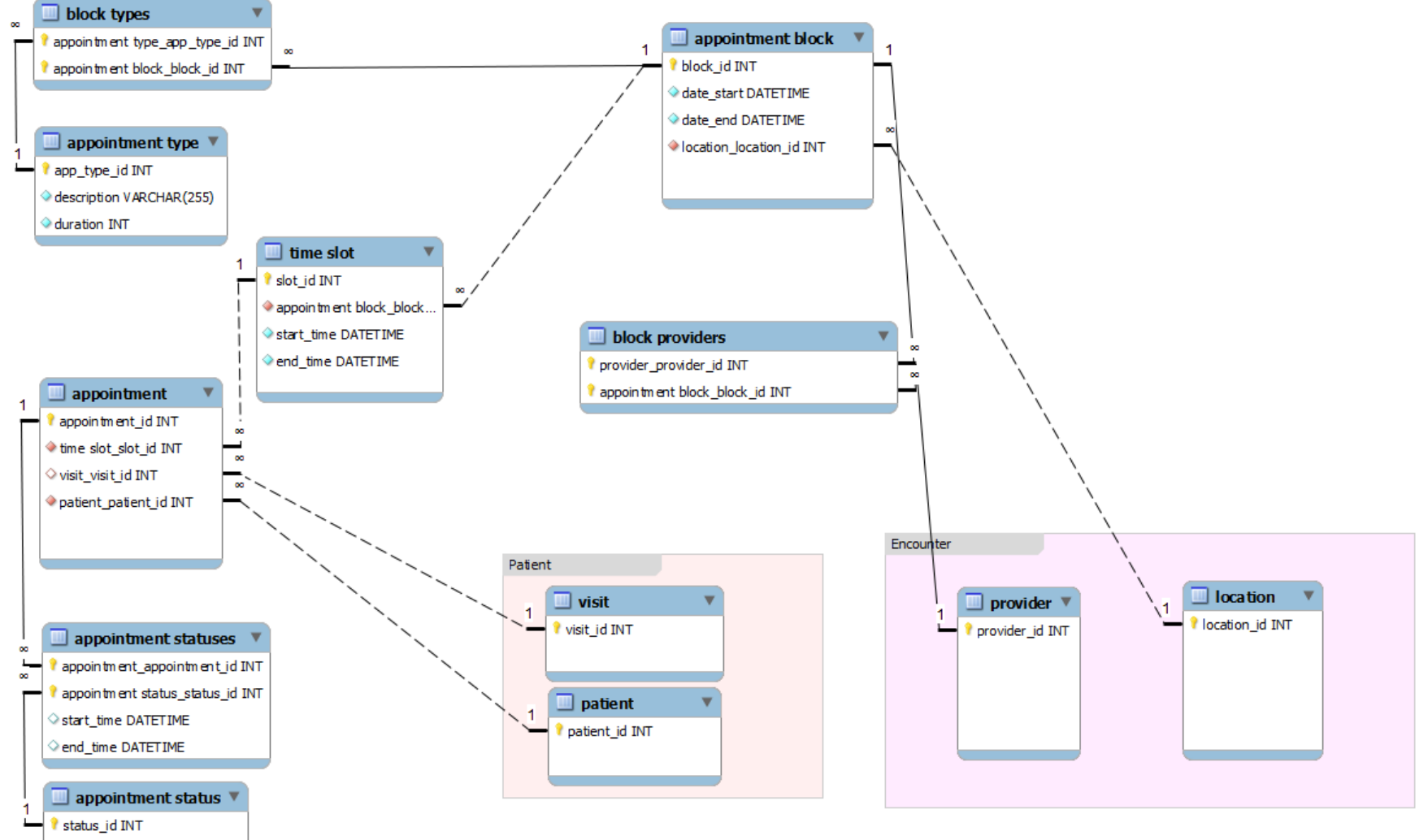

name VARCHAR(45)

Assumptions (to be updated):

1. Use OpenMRS location hierarchy.